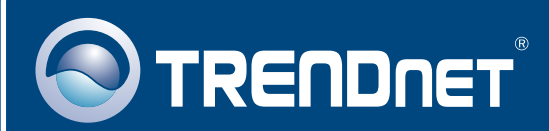

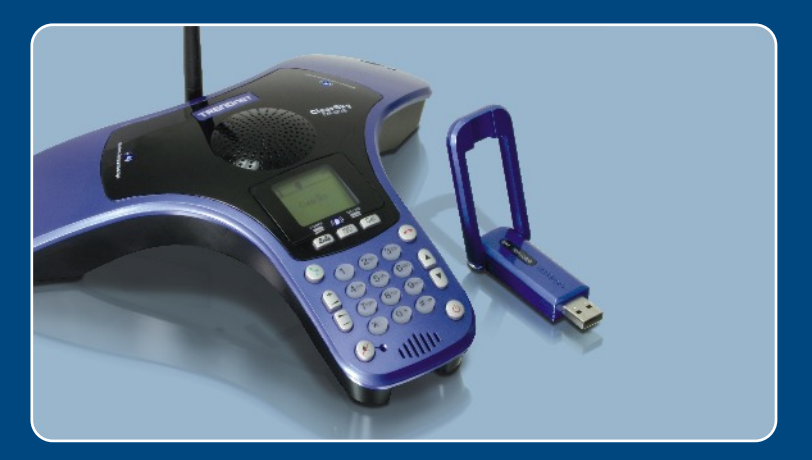

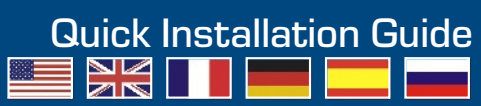

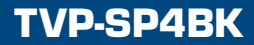

# **Table of Contents**

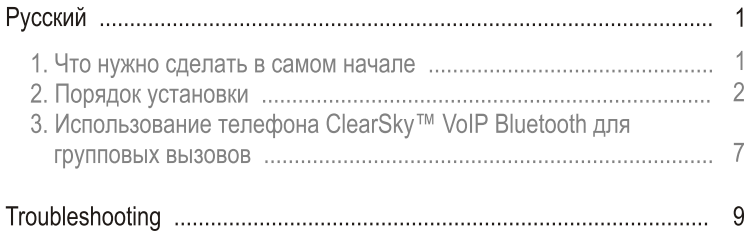

## 1. Что нужно сделать в самом начале

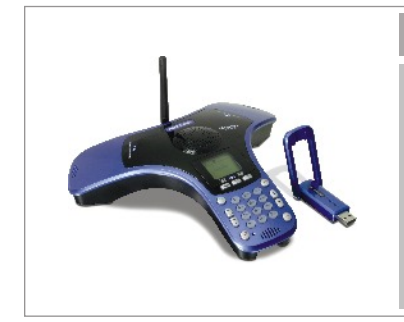

#### Содержимое упаковки

- TVP-SP4B
- TBW-104UB
- Руководство по быстрой установке
- CD-ROM-диск с драйверами и утилитами
- USB-кабель, 1 м (разъем mini-USB с типом А)

### Системные требования

- CD-ROM-привод
- Skype установлено
- Компьютер с USB-портом
- ЦП: 300 МГц или выше
- Память: 256 МБ или более
- Место на накопителе на жестких дисках: 50 Мб или более
- Windows 2000/XP

Примечание: Skype уже нужно установить до начала процедуры установки. Подробнее об этом можно прочитать на сайте www.Skype.com.

Примечание: Не вставляйте TBW-104UB USB адаптер, не получив на то указаний. для установления МАС-адреса телефона нужно удалить из него аккумулятор.

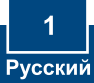

## 2. Порядок установки

Примечание: присоедините USB-кабель для зарядки устройства (аккумулятор должен заряжаться полные 6 часов перед первичным использованием телефона). Не устанавливайте адаптер TBW-104UB USB до тех пор, пока не будет дано указание.

1. Установите CD-ROM-диск со служебной программой и драйвером в дисковод CD-ROM компьютера и выберите Install Driver / Utility.

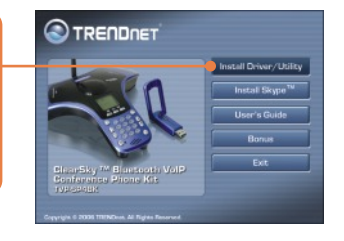

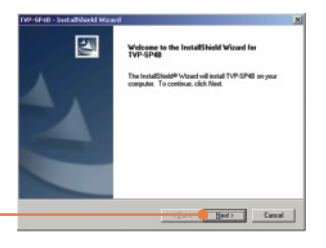

2. Щелкните по кнопке Далее (Next).

3. После перехода к данному экрану выберите Yes, I do. Щелкните по кнопке Next.

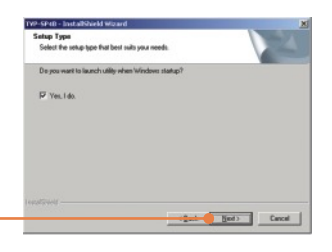

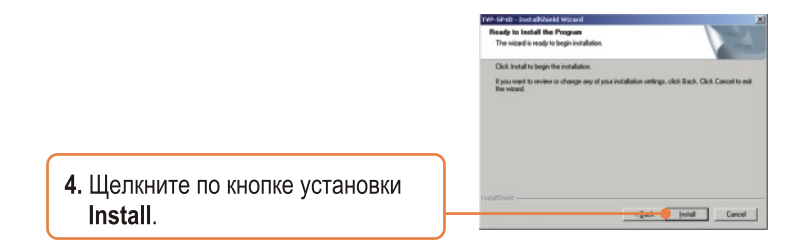

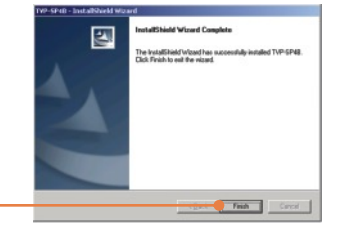

5. Щелкните по кнопке Завершить (Finish).

6. Щелкните по кнопке Yes, чтобы началась установка адаптера Bluetooth.

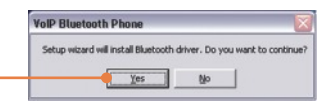

7. Из выпадающего меню выберите нужный язык. Щелкните по **КНОПКЕ ОК.** 

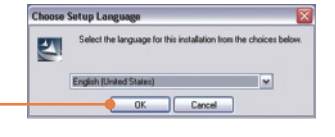

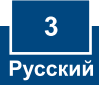

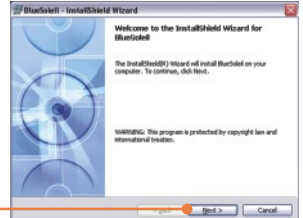

**Bluesoleil End User License Agreement** 

NOTICE TO USER: PLEASE READ THIS AGREEMENT CAREFULLY. THE BLUES<br>DIARET MARKET IN A SALEMENT IS A VALID AND BINDING AGREEMENT (AGREEMENT) IS A VALID AND BINDING<br>AGREEMENT (AGREEMENT) IS A VALID AND BINDING COREEMENT BETWEE

**Print** 

Canter Mark Street

**Coloris InstallShield Wizard** 

the former ages O I go not accept the terms in the la

8. Щелкните по кнопке Далее (Next).

9. Выберите согласие с условиями лицензионного соглашения - І accept the terms in the license agreement. Щелкните по кнопке **Next** 

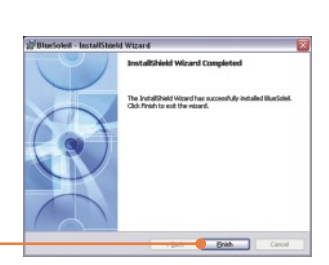

10. Следуйте указаниям из мастера InstallShield и щелкните по кнопке Finish.

11. Нажмите на Да для перезагрузки системы. Если данное окно не появится, перезагрузите компьютер вручную.

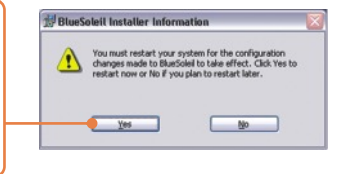

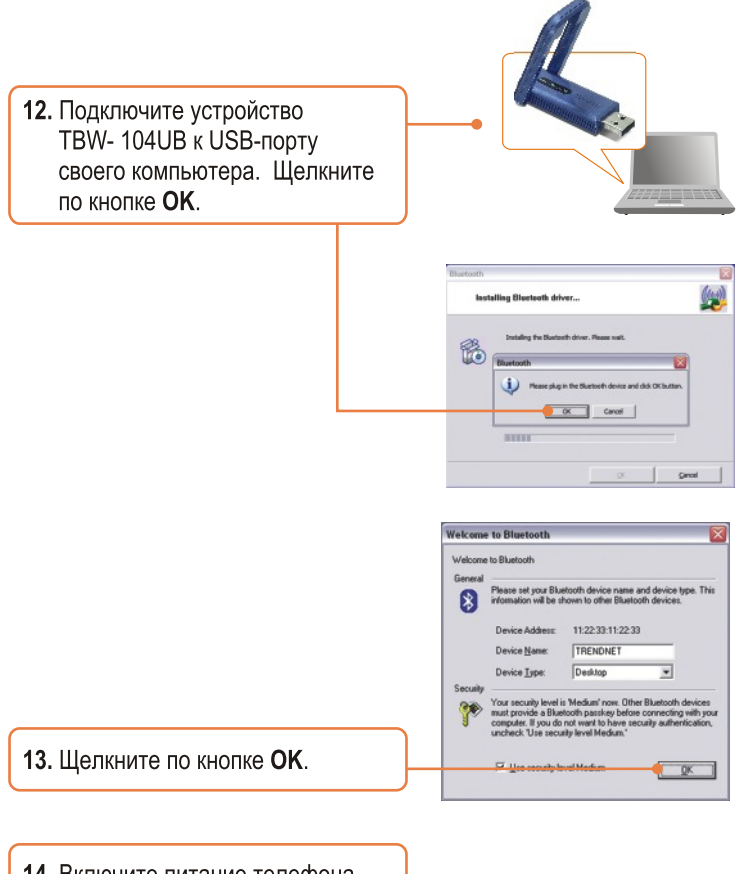

14. Включите питание телефона ClearSky Bluetooth, прижав на (красную) кнопку End Call на телефоне и дождавшись появления на ЖКД значка.

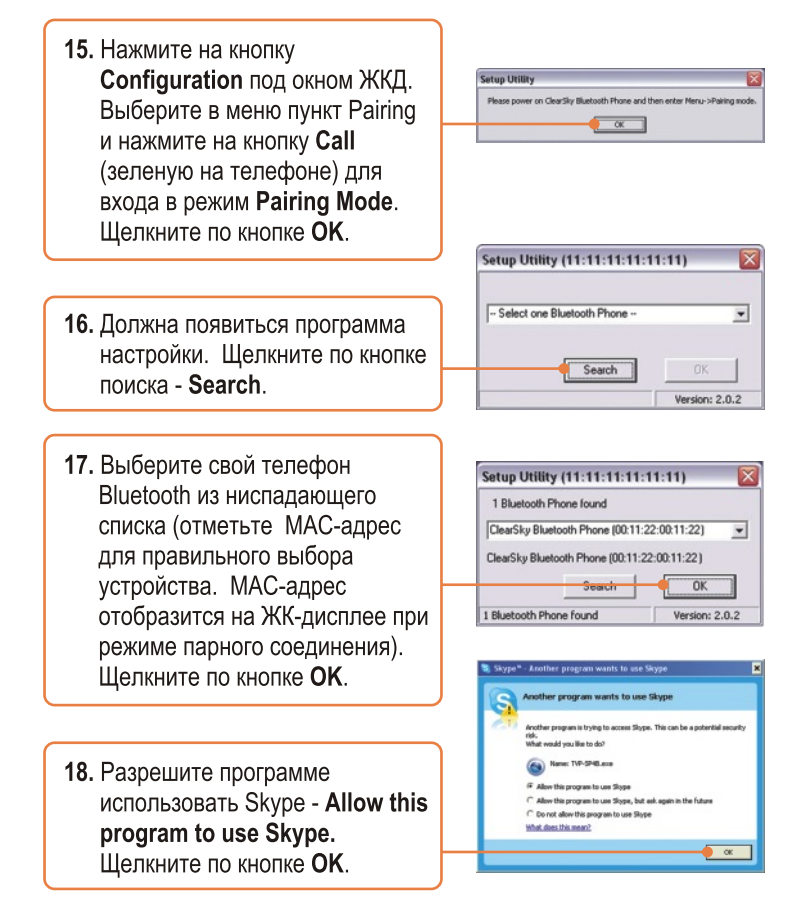

### Установка завершена.

Подробнее о конфигурировании устройства TVP-SP4B и дополнительных настройках можно узнать в разделе «Поиск и устранение неисправностей» руководства пользователя на CD-ROM-диске или на веб-сайте Trendnet по адресу http://www.trendnet.com.

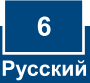

### 3. Использование телефона ClearSky™ VoIP **Bluetooth для групповых вызовов**

### **Вызов абонента Skype**

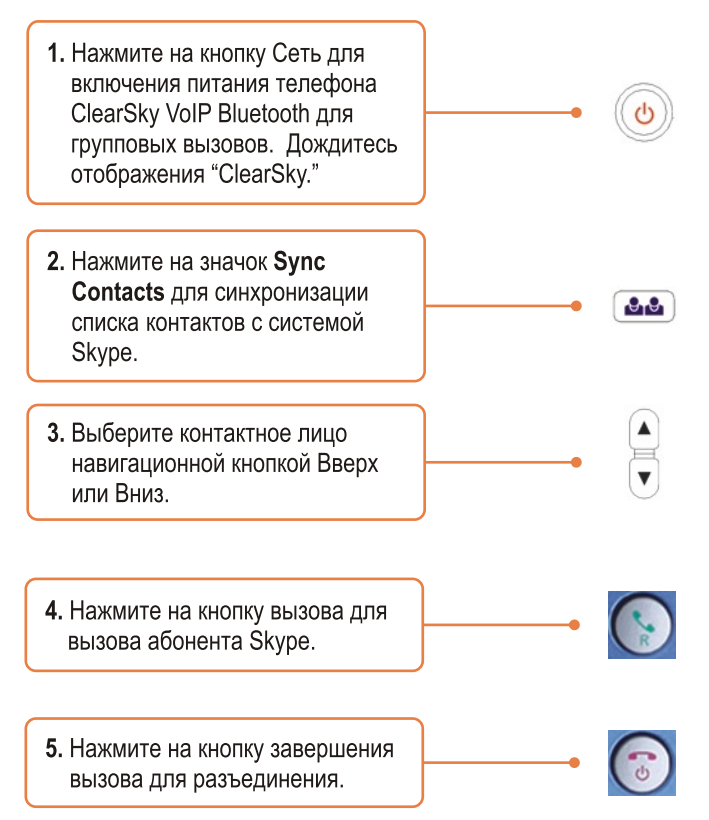

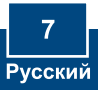

## Групповой вызов

Примечание: В групповом вызове может участвовать максимум 5 пользователей.

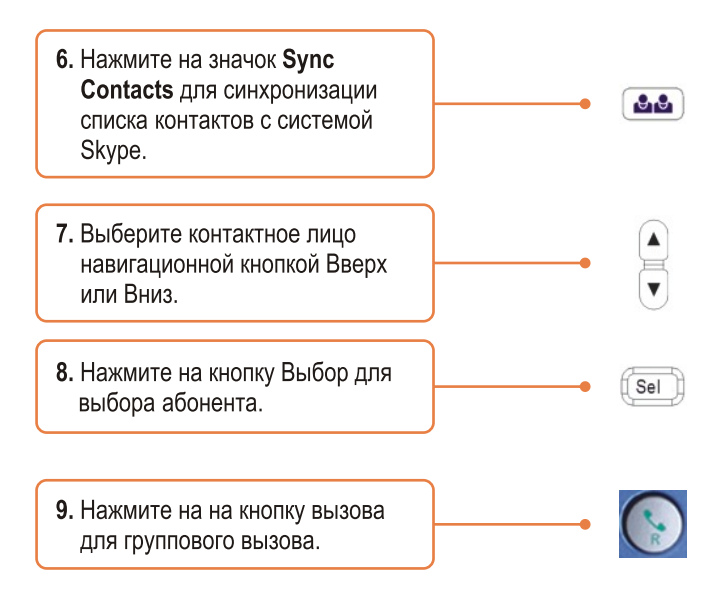

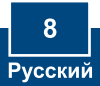

#### **Q1: I cannot pair the TVP-SP4B VoIP Bluetooth conference phone to the TBW-104UB USB Adapter. What should I do?**

**A1:** The TVB-SP4B Utility must first be installed and running before you can pair the VoIP Bluetooth phone to the Bluetooth USB adapter. To run the TVB-SP4B utility, click Start, click Programs, click TRENDnet TVP-SP4B, and then click TVP-SP4B.

#### **Q2: Windows is unable to recognize my TBW-104UB USB Adapter. What should I do?**

**A2:** Make sure your computer meets the minimum requirements as specified in Section 1 of this Quick Installation Guide. Also you must install the Phone Utility (as described in Section 2) before connecting the Bluetooth USB Adapter. If Windows is still unable to recognize your hardware, then try installing the Bluetooth USB Adapter to a different USB port on your computer.

#### **Q3: I cannot power ON the TVP-SP4B VoIP Bluetooth phone. What should I do?**

**A3:** Make sure the unit has been fully charged for 6 hours. To charge the phone, connect the provided USB cable into the phone and an available USB port on your computer. To power ON the phone, press the power button, located on the bottom right hand corner of the unit.

#### **Q4: After I finish installing the TVP-SP4BK, the Skylook installation window appears. What should I do?**

**A4:** Skylook is an optional bonus program which integrates with Microsoft® Outlook® (required). It allows you to manage your Skype™ contacts from Outlook®. To install the program, select Install Skylook (recommended) and click Next. Then follow the Install Wizard directions to complete the installation. If you do not want to install the program, select Don't Install.

If you still encounter problems or have any questions regarding the TVP-SP4B and TBW-104UB, please refer to the User's Guide included on the Utility & Driver CD-ROM or contact TRENDnet's Technical Support Department.

#### **Certifications**

This equipment has been tested and found to comply with FCC and CE Rules. Operation is subject to the following two conditions:

(1) This device may not cause harmful interference.

(2) This device must accept any interference received. Including interference that may cause undesired operation.

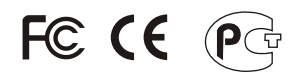

Waste electrical and electronic products must not be disposed of with household waste. Please recycle where facilities exist. Check with you Local Authority or Retailer for recycling advice.

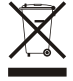

**NOTE:** THE MANUFACTURER IS NOT RESPONSIBLE FOR ANY RADIO OR TV INTERFERENCE CAUSED BY UNAUTHORIZED MODIFICATIONS TO THIS EQUIPMENT. SUCH MODIFICATIONS COULD VOID THE USER'S AUTHORITY TO OPERATE THE EQUIPMENT.

#### ADVERTENCIA

En todos nuestros equipos se mencionan claramente las caracteristicas del adaptador de alimentacón necesario para su funcionamiento. El uso de un adaptador distinto al mencionado puede producir daños fisicos y/o daños al equipo conectado. El adaptador de alimentación debe operar con voltaje y frecuencia de la energia electrica domiciliaria existente en el pais o zona de instalación.

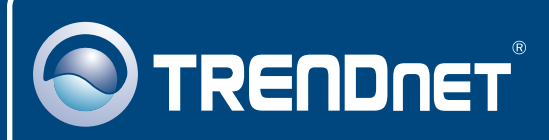

# TRENDnet Technical Support

### US · Canada

24/7 Tech Support **Toll Free Telephone:** 1(866) 845-3673

 $\overline{E}$ **urope** (Germany • France • Italy • Spain • Switzerland • UK)

**Toll Free Telephone:** +00800 60 76 76 67

English/Espanol - 24/7 Francais/Deutsch - 11am-8pm, Monday - Friday MET

#### **Worldwide**

**Telephone:** +(31) (0) 20 504 05 35

English/Espanol - 24/7 Francais/Deutsch - 11am-8pm, Monday - Friday MET

## Product Warranty Registration

**Please take a moment to register your product online. Go to TRENDnet's website at http://www.trendnet.com**

## **TRENDNET**

**20675 Manhattan Place Torrance, CA 90501 USA**

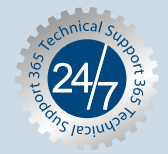